#### EINFÜHRUNG

Packliste

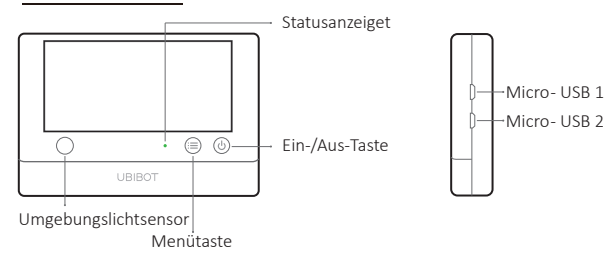

### DEUTSCH

#### Micro-USB 1

Wird für USB-Stromversorgung, extern DS18B20-Sonde (optional zusätzlich) oder PC-Konnektivität verwendet

#### Micro-USB<sub>2</sub>

Wird für USB-Stromversorgung, extern DS18B20-Sonde (optional zusätzlich) verwendet. Optionale RS485-Interface\*, auch für UbiBot RS485-Sonden \* geeignet.

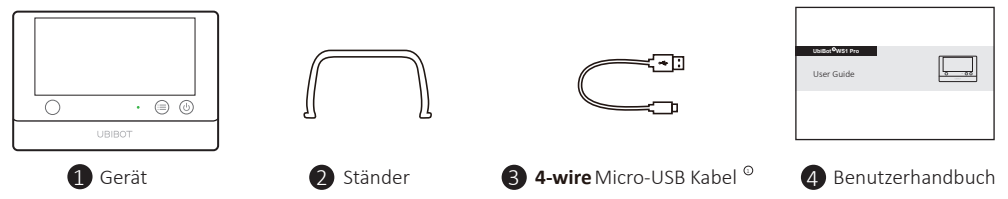

\* Hängt vom gekau�en Modell ab.

 ${\mathbb D}$ Bitte beachten Sie, nur das **4-wire** Kabel das von uns mitgeliefert ist, die Datenübertragung unterstützen kann. Andere Kabeln funktionieren möglicherweise nicht, wenn Sie PC Tools verbinden werden.

#### WS1 PRO DISPLAY DEUTSCH

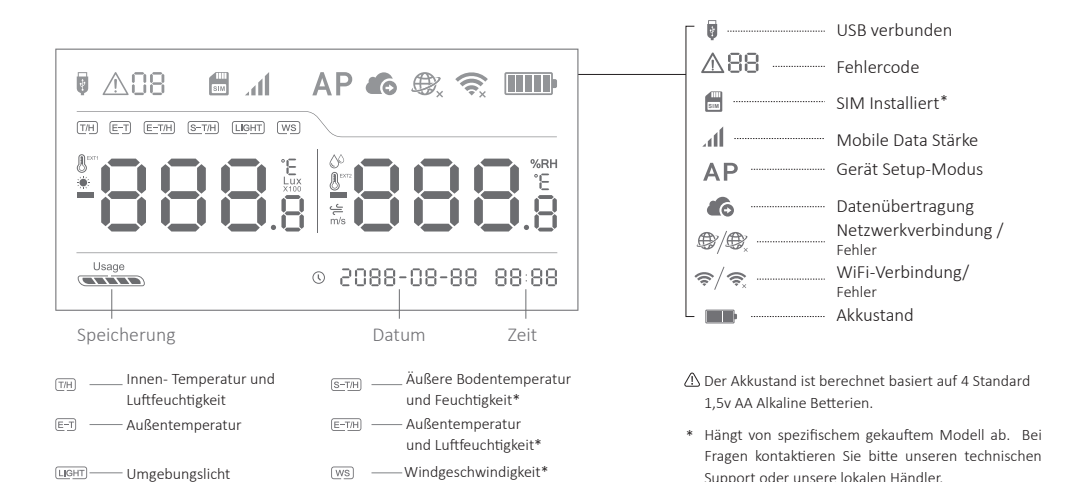

### TECHNISCHE ANGABEN DEUTSCH DEUTSCH

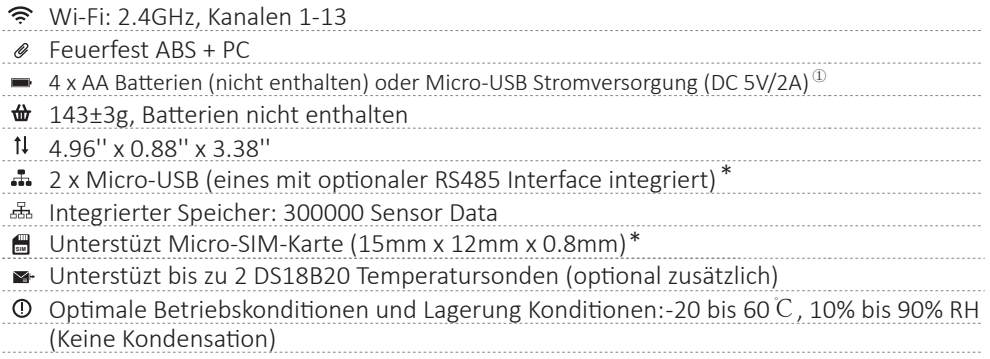

- $\mathbb O$  Das Gerät verwendet vorzugsweise USB-Strom, wenn beide USB und Batterien verfügbar sind. In diesem Fall können Sie 4 AA-Batterien als Backup für die Stromversorgung bei Stromausfall einfügen. Wiederaufladbare Batterien sind auch unterstützt, aber bitte beachten Sie, dass das Gerät sie nicht auflädt, wenn die USB-Versorgung angeschlossen ist.
- \* Hängt vom gekau�en Modell ab.

#### Einschalten

Drücken Sie die Ein-/Aus-Taste und Halten Sie die 3 Sekunden lang gedrückt, bis der Bildschirm aufleuchtet. Lassen Sie die Taste los und das Gerät schaltet sich an.

#### Geräts Setup Modus

Mit eingeschaltetem Gerät, drücken Sie die Menütaste und halten Sie die 3 Sekunden lang gedrückt. Lassen Sie die Taste los als der Indikator abwechselnd rot und grün blinket und das AP Symbol auf dem Bildschirm angezeigt wird.

#### Manuelle Data Synchronisierung

Mit eingeschaltetem Gerät drücken Sie einmal die Ein-/Aus-Taste, um eine manuelle Daten Synchronisierung auszulösen. Es gibt eine Sprachführung für "Daten Synchronisierung". Die Sprachführung wird während der Datenübertragung "Sync abgeschlossen". Wenn der Server nicht kontak�ert werden kann, ist die Sprachführung "Sync fehlgeschlagen".

#### Standardeinstellungen Zurücksetzen

Schalten Sie das Gerät aus. Pressen Sie gleichzei�g die Menütaste und die Ein-/Aus-Taste und halten Sie mindestens 8 Sekunden lang gedrückt.

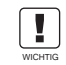

DURCH DAS ZURÜCKSETZEN AUF DIE STANDARDEINSTELLUNGEN WERDEN ALLE DATEN VON IHREM GERÄT GELÖSCHT! BITTE SYNCHRONISIEREN SIE DIE SENSIN DATEN MIT DEM UbiBot IoT PLATFORM ODER ÜBERTRAGEN SIE SIE IN IHREM COMPUT-ER VOR ZURÜCKSETZEN

# GERÄT BEDIENUNGENSANLEITUNG DEUTSCH

## Ein/Ausschalten Voice Guide $^{\mathbb{C}}$

Drücken Sie zweimal kurz hintereinander die Menütaste, um den Voice-Guide zu aktivieren oder deak-�vieren. Das wird auch die letzten Sensor Data aktualisieren.

### Geräts Bildschirm auf Celsius oder Fahrenheit umschalten $^{\mathbb{C}}$

Drücken Sie zweimal die Ein-/Aus-Taste, um zwischen Celsius oder Fahrenheit umzuschalten. Für die App und Web-konsole Messwerte, klicken Sie auf die Kontoeinstellungen Seite und wechseln Sie die Temperatureinheit.

#### Bildschirm Messwerte umschalten

Drücken Sie einmal die Menütaste, um die Messwerte der verschiedenen Sensoren zu ändern (hängt von gekauftem Modell ab).

#### Ausschalten

Drücken Sie die Ein-/Aus-Taste und halten Sie die 3 Sekunden lang gedrückt. Der Indikator blinkt einmal rot und das Gerät schaltet sich aus.

 $\oplus$  Beachten Sie bitte, diese Funktion ist deaktiviert, wenn ein externer Temperatursensor angeschlossen ist.

# GERÄT SETUP OPTIONEN

#### Option 1: Mit Mobile App

Die App von www.ubibot.com/setup herunterladen oder

Nach "UbiBot" im App Store oder Google Play suchen.

## GERÄT SETUP OPTIONEN

#### Option 2: Mit PC Tools

Das Tool von www.ubibot.com/setup herunterladen.

Dieses Tool ist eine Desktop-App fürs Geräts Setup. Es hil� auch zu finden warum das Setup fehlgeschlagen ist, MAC-Adresse und Offline Diagramme zu überprüfen. Mit dem Tool können auch die Offline Daten die im internen Speicher gespeichert sind exportieren.

Wenn das App Setup fehlschlägt, wir empfehlen PC Tools zu verwenden. Der Fehler ist möglicherweise durch die Kompatibilität mit Mobiltelefonen verursacht. PC Tools ist viel einfacher zu bedienen, und für Macs und Windows geeignet.

# SETUP VIA APP FÜR WiFi VERBINDUNG

Starten Sie die APP und melden Sie sich. Auf der Startseite, �ppen Sie auf "+" um das Gerät hinzuzufügen. Dann, folgen Sie bitte die in-App Anweisungen um die Einstellung abzuschließen. Für eine schritt für schritt Anleitung, sehen Sie die Demonstrationsvideo unter www.ubibot.com/setup an.

Via unsere App und WebKonsole (h�p://console.ubibot.com), können Sie die Sensorwerte ansehen und Ihr Gerät konfigurieren, z. B. Warnregeln erstellen, Datensynchronisationsintervall festlegen usw. Sie finden und sehen Sie sich die Demonstra�onsvideos unter www.ubibot.com/setup an.

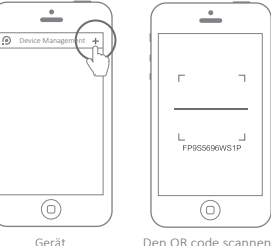

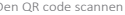

 $\mathbf{r}$ 

Überprüfen Sie bitte die SIM-KARTE APN-Informationen vom UbiBot bevor das Gerät auf mobile Data zu einrichten.

Mit ausgeschaltetem Gerät, legen Sie die SIM-Karte wie auf dem Bild angezeigt ist. Starten Sie die APP und melden Sie sich. Tippen Sie auf "+" um das Gerät hinzuzufügen. Bitte folgen Sie die in-App Anweisungen um das Setup abzuschließen. Bi�e beachten Sie, dass das Setup fehlschlägt, wenn Ihre Data Allokation aufgebraucht ist.

\* Hängt vom gekauften Modell ab.

# FEHLERBEHEBUNG

# 1. Gerät Setup via UbiBot App fehlegeschlagen (Fehlercode 04)

Verschieden Faktoren können das Setup des Geräts beeinflussen. Die folgende sind die häufigen Probleme:

<sup>①</sup>WiFi-Frequenz: Das Gerät kann ausschließlich einer Verbindung zu 2.4-GHz-Netzwerken, Kanale 1-13 herstellen.

<sup>②</sup>Wi-Fi Passwort: Führen Sie das Setup des Geräts erneut durch und stellen Sie sicher, dass des Netzwerks richtiges Wi-Fi Passwort festgelegt ist.

<sup>③</sup>Wi-Fi Sicherheitstyp: Das Gerät überträgt OPEN, WEP, oder WPA/WPA Typen.

<sup>④</sup>WiFi-Kanalbreite: Sichern Sie sich, dass die WiFi-Kanalbreite auf 20 MHz oder "Auto" eingestellt ist.

### FEHLERBEHEBUNG DEUTSCH EIN DEUTSCHLERBEHEBUNG DEUTSCHLERBEHEBUNG DEUTSCHLERBEHEBUNG

<sup>⑤</sup>Internet Verbindung: Sichern Sie sich, dass der Wi-Fi Router Ihres Geräts mit Internet verbunden ist. (Z.B, versuchen Sie mit dem Mobilte, das mit gleichen Wi-Fi verbunden ist, auf www.ubibot.com zuzugreifen.)

<sup>⑥</sup>Akku Probleme: Wi-Fi benö�gt viel Strom. Ihr Gerät kann eingeschaltet werden, verfügt jedoch nicht über genügend Strom für das Wi-Fi. Versuchen Sie, das USB-Netzteil zu verwenden.

<sup>⑦</sup>Signal Stärke: Überprüfen Sie, ob Sie sich in der Reichweite des Wi-Fi befinden, oder ob die Verwendung von Mobile Data, sichern Sie sich ein gutes Signal zu haben.

Verwenden Sie PC-Tools für direkte Probleme Diagnose, laufen Sie das Setup durch und kontaktieren Sie uns mit dem Antwor�ehlercode unter Tools-> Gerät letzten Fehler abrufen. Das kann uns bei der Ferndiagnose helfen. Sie können die Software unter www.ubibot.com/setup/ herunterladen.

### 2. Data Synchronisieren Fehlegeschlagen (Fehlercode 02 / 07)

Bitte überprüfen Sie das folgende:

<sup>①</sup>Überprüfen Sie, ob der Akku des Geräts ausreichend ist, damit das Wi-Fi funk�onieren wird. Wi-Fi benö�gt viel Strom, das Gerät kann eingeschaltet sein aber keine Verbindung zum Wi-Fi herstellen. Wir empfehlen die Verwendung von Alkalibatterien oder USB-Strom, um die Leistung des Geräts zu verbessern.

<sup>②</sup>Falls Sie mobile Data benützen, überprüfen Sie, ob Ihr SIM-Karte ak�viert ist. Wenn sie schon ak�viert ist, überprüfen Sie, ob Ihr Akku oder USB-Strom 2A Strom. Überprüfen Sie,

### FEHLERBEHEBUNG DEUTSCH EIN DEUTSCHLERBEHEBUNG DEUTSCHLERBEHEBUNG DEUTSCHLERBEHEBUNG

Strom. Überprüfen Sie, ob Ihr Mobile Data Allokation aufgebraucht ist.

③ Sichern Sie sich, dass Der Wi-Fi Router Ihres Geräts eine Internet Verbindung hat (Z.B, versuchen Sie mit dem Mobile, der mit gleichen Wi-Fi verbunden ist, auf www.ubibot.com zuzugreifen).

3. Kann ich das Gerät ohne Netzwerkverbindung benutzen? Wie werde ich auf die Daten zugreif-<br>en?

Das Gerät funktionniert noch ohne Netzwerkverbindung und kann bis 300000 Messwerte speichern. Real�me Messwerte sind auf dem Bildschirm angezeigt, Sie können die Daten auf die folgenden Arten zugreifen:

- Setzen Sie das Gerät in der Reichweite des funk�onierendes WiFi, sodass eine Verbindung herstellt ① wird. Drücken Sie einmal die Ein-/Aus-Taste, um eine manuelle Data Synchronisierung auszulösen. Als die Synchronisierung abgeschlossen ist, können Sie das Gerät zum Messort zurückbringen (empfohlen).
- 2) Mit Ihrem Mobiletelefone die Internetverbindung teilen. Das kann gut funktionieren, wenn Ihre Geräte in eingeschränkter oder keiner Wi-Fi Abdeckung Reichweite installiert sind.
- Benutzen Sie einen Laptop und das Micro-USB-Kabel, um eine manuelle Verbindung zum Gerät her-③ zustellen. Mit PC-Tools, können Sie jetzt die Daten auf Ihren Computer expor�eren.
- (4) Installieren Sie es mit einer mobilen Datenkarte\*. Als Sie sich in der Rechtweite des Netzwerks befinden, drücken Sie einmal die Ein-/Aus-Taste, um alle Daten mit der IoT-Plattform zu synchronisieren.

\* Hängt vom gekau�en Modell ab.

### FEHLERBEHEBUNG DEUTSCH EIN DEUTSCH DEUTSCH DEUTSCH DEUTSCH DEUTSCH DEUTSCH DEUTSCH

### 4. PC Tools erkennt das Gerät nicht

- 1 Sie bitte, ob Sie das mitgelieferte USB-Kabel benutzen. Ein anderes USB-Kabel das kein **4-wire** ist, kann keine Datenübertragung bieten.
- ② PÜberprüfen Sie bitte, ob das USB-Kabel zum integrierten USB1 (oberer Anschluss) verbunden ist. Der USB2 unterstützt keine PC-Konnek�vität.
- $\circledR$  Bitte entfernen Sie den Splitter, falls einem angeschlossen ist.

# 5.Fehlercode 08: Keine SIM-Karte gefunden

Überprüfen Sie bitte, ob die SIM-Karte richtig eingelegt ist.

# 6. Fehlercode 09: Mobile Data Netzwerk Ausfall

Überprüfen Sie bi�e, ob die SIM-Karte rich�g konfiguriert und ak�viert ist.

# TECHNISCHER SUPPORT

Bei Fragen oder Anregungen können Sie gerne ein Ticket in UbiBot-App erstellen. Unsere Kundendienstmitarbeiter antworten innerhalb von 24 Stunden und oft in weniger als einer Stunde. Sie können auch die lokalen Händler in Ihrem Land kontaktieren, um einen lokalisierten Service zu erhalten. Bitte besuchen Sie unsere Website für Kontakte Daten anzuzeigen. Das Team VON UbiBot freut sich über Ihre Stimme zu unseren Produkten und Dienstleistungen.

# PRODUKTPFLEGE DEUTSCH DEUTSCH

- $\triangledown$  Bitte befolgen Sie immer die Anweisungen dieses Handbuch.
- Das Gerät ist nicht wasserdicht. Bi�e während des Betriebs, Lagerung und Versands von Wasser fernhalten. Für eine Verwendung im Freien oder unter extremen Bedingungen kontak�eren Sie uns oder unsere Händler, für Links zu externen wasserdichten Sonden.
- Das Gerät immer auf einer stabilen Oberfläche mon�eren.
- Von sauren, oxidierenden, brennbaren oder explosiven Substanzen fernhalten.
- Mit der Benutzung des Geräts, vermeiden Sie übermäßige Gewalt und verwenden Sie keine scharfen Instrumente, um es zu öffnen.

## GARANTIEINFORMATIONEN

1. Dieses Gerät ist garan�ert frei von Material- und Verarbeitungsfehlern, diese Garan�e dauert ein Jahr ab Verkaufsdatum. Die Garan�e verfällt, wenn das Gerät beschädigt, nicht sachgemäß benutzt oder falsch repariert ist. Um diese beschränkte Garantie zu beanspruchen und einen Garantieservice zu erhalten, kontaktieren Sie bitte den Kundendienst oder die lokalen Händler, um Anweisungen zum Verpacken und Zurücksenden des Geräts zu erhalten.

- 2. Die folgenden Situationen werden von der Garantie nicht abgedeckt:
- $\mathfrak D$  Probleme außerhalb der Garantie auftreten. Natürlicher Verschleiß und Alterung der Materialien.
- $\circledS$  Fehlfunktion oder Beschädigung durch unsachgemäße Handhabung oder die Anweisungen bei der Benutzung des Geräts nicht beachten.
- ③ Schäden durch Betrieb des Gerätes außerhalb des empfohlenen Temperatur- und Feuchtigkeitsbereiches, Schäden durch Kontakt mit Wasser (einschließlich unkontrolliertem Eindringen von Wasser, z.B. Wasserdampf und anderen wasserbedingten Ursachen), Schäden durch übermäßige Krafteinwirkung auf das Gerät oder jegliche Kabel und Anschlüsse.
- Ausfall oder Beschädigung durch unerlaubte En�ernung des Produkts. ④
- ⑤ Wir haften nur für Herstellungs- oder Konstruktionsfehler. Wir sind nicht verantwortlich für Schäden im Falle von höherer Gewalt.